### **ПЕРВИЧНАЯ РЕГИСТРАЦИЯ В ИС ЭСФ**

Для того чтобы воспользоваться функциями Системы ИС ЭСФ необходимо пройти процедуру регистрации.

Процедура регистрации в зависимости от субъекта выполняется следующими способами:

- 1. Регистрация физического лица (далее ФЛ);
- 2. Регистрация индивидуального предпринимателя (далее ИП);
- 3. Регистрация юридического лица (далее ЮЛ);
- 4. Регистрация лиц, занимающихся частной практикой (далее ЛЗЧП):
	- Адвоката;
	- Нотариуса;
	- Медиатора;
	- Частного судебного исполнителя.

Также можно одновременно пройти все виды регистрации.

### o **Регистрация ФЛ**

1. В интерфейсе окна входа в ИС ЭСФ на форме «Регистрация пользователя» необходимо выбрать категорию регистрации «Физическое лицо» и нажать кнопку «Начать регистрацию» (Рисунок 1).

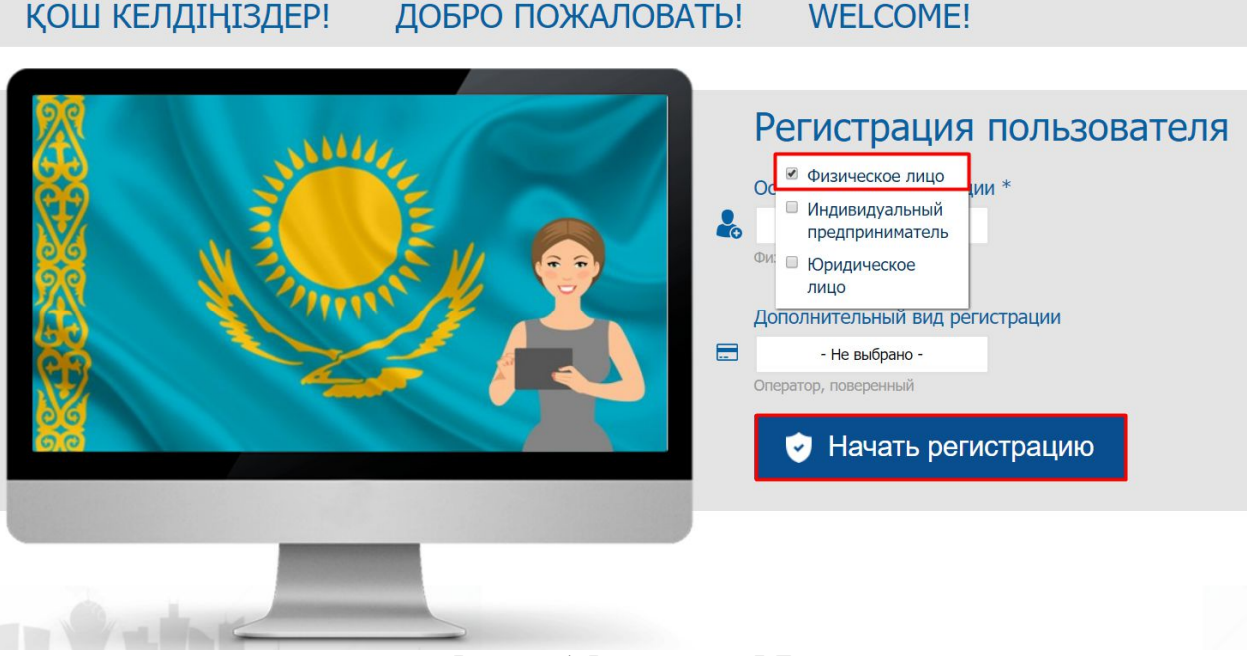

### **Рисунок 1. Регистрация ФЛ**

2. В шаге 1 - «Выбор сертификата» нажмите кнопку «Выбрать сертификат», ИС отобразит окно для выбора сертификата. Далее следует выбрать файл с сертификатом RSA, ввести пин-код и нажать на кнопку «Готово» (Рисунок 2);

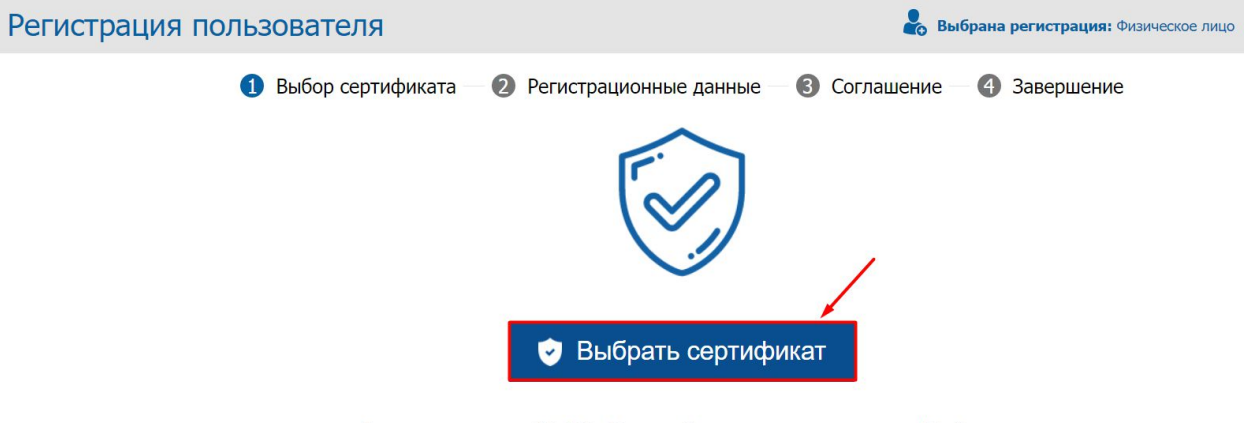

Для регистрации в ИС ЭСФ, Вам необходимо нажать на кнопку "Выбрать сертификат", указать путь к сертификату подписи, заполнить пустые поля формы регистрации, при необходимости скорректировать е-майл.

### **Рисунок 2. Выбор сертификата**

Если Вы выбрали сертификат AUTH, то ИС ЭСФ выдаст ошибку «Необходимо выбрать сертификат для подписи» (Рисунок 3):

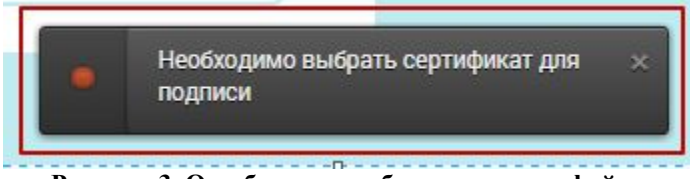

**Рисунок 3. Ошибка при выборе неверного файла**

- 3. В шаге 2 «Регистрационные данные» ИС ЭСФ считывает данные из сертификата, заполняет форму данными. При этом осуществляет проверку наличия действующей регистрации в качестве «Физическое лицо». В случае наличия ИС ЭСФ выдает сообщение: «Данный ИИН уже зарегистрирован».
- 4. Завершите заполнение формы регистрационными данными физического лица, в том числе введите пароль, который будет использоваться для входа в ИС ЭСФ и нажмите кнопку «Далее», ИС ЭСФ осуществит переход в шаг 3;
- 5. В Шаге 3 «Соглашение» на экране отображается соглашение о пользовании ИС ЭСФ, которое необходимо подписать сертификатом. После ознакомления с соглашением, нажмите кнопку «Подписать», после чего отобразится окно для выбора сертификата. Следует выбрать сертификат RSA. После чего ввести пин-код и нажать кнопку «Готово», ИС ЭСФ осуществит переход в шаг 4;
- 6. В шаге 4 «Завершение» отобразится окно «Завершение регистрации», оповещающее пользователя о необходимости проверить e-mail и пройти по ссылке для завершения процедуры регистрации в ИС ЭСФ в качестве «Физического лица».
- 7. ИС ЭСФ направила на e-mail ссылку для входа в web-портал ИС ЭСФ. Откройте письмо в электронной почте и пройдите по ссылке, в браузере отобразится окно входа в web-портал ИС ЭСФ.
- 8. Осуществите вход, выбрав сертификат AUTH. Введите пин-код и нажмите кнопку «Готово»;
- 9. В интерфейсе окна входа в web-портал ИС ЭСФ отображается ИИН физического лица. Введите пароль, установленный при регистрации;
- 10. Нажмите кнопку «Войти». Авторизация успешно выполнена;
- 11. ИС ЭСФ направила на e-mail сообщение о завершении регистрации в качестве Физическое лицо.

### o *Регистрация ИП*

1. В интерфейсе окна входа в ИС ЭСФ на форме «Регистрация пользователя» необходимо выбрать категорию регистрации «Индивидуальный предприниматель» и нажать кнопку «Начать регистрацию»;

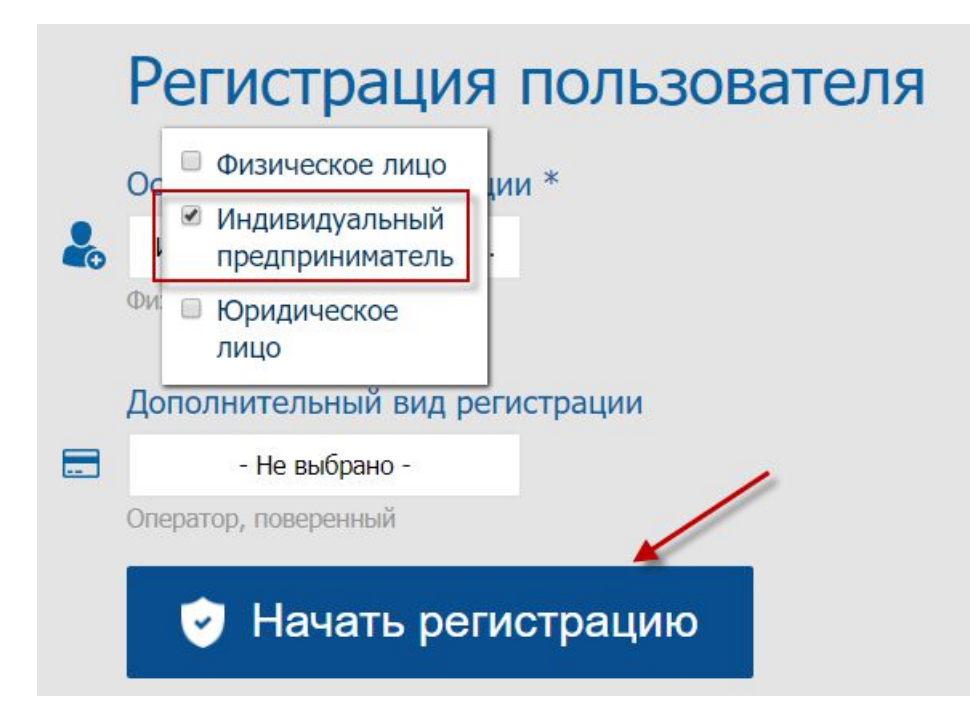

**Рисунок 4. Выбор категории «Индивидуальный предприниматель»**

- 2. В шаге 1 «Выбор сертификата» нажмите кнопку «Выбрать сертификат», ИС отобразит окно для выбора сертификата. Следует выбрать сертификат RSA, ввести пин-код и нажать кнопку «Готово»;
- 3. В шаге 2 «Регистрационные данные» ИС ЭСФ считывает данные из сертификата, заполняет форму данными. Завершите заполнение формы регистрационными данными и нажмите кнопку «Далее», после чего осуществится переход в шаг 3;
- 4. В Шаге 3 «Ознакомление с соглашением» на экране отображается соглашение о пользовании ИС ЭСФ, которое необходимо подписать сертификатом. Нажмите кнопку «Подписать», ИС отобразит окно для выбора сертификата. Следует выбрать сертификат RSA, ввести пин-код и нажать кнопку «Готово», ИС ЭСФ осуществит переход в шаг 4;
- 5. В шаге 4 «Завершение» отобразится окно «Завершение регистрации», оповещающее пользователя о необходимости проверить e-mail и пройти по ссылке для завершения процедуры регистрации в ИС ЭСФ в качестве «Индивидуального предпринимателя».
- 6. ИС ЭСФ направила на e-mail ссылку для входа в web-портал ИС ЭСФ. Откройте письмо в электронной почте и пройдите по ссылке, в браузере отобразится окно входа в web-портал ИС ЭСФ.
- 7. Осуществите вход, выбрав сертификат AUTH. Введите пин-код и нажмите кнопку «Готово»;
- 8. В интерфейсе окна входа в ИС ЭСФ отображается ИИН физического лица. Введите пароль, установленный при регистрации;
- 9. Нажмите кнопку «Войти». Авторизация успешно выполнена;
- 10. ИС ЭСФ направила на e-mail сообщение о завершении регистрации в качестве ИП.

### o *Регистрация ЛЗЧП*

Адвокат, нотариус, медиатор, частный судебный исполнитель в НУЦ получает сертификат физического лица, поэтому регистрация участника ИС ЭСФ в качестве ЛЗЧП, должна выполняется с использованием сертификата ЭЦП физического лица.

Лицо, занимающееся частной практикой – адвокат, нотариус, не может быть одновременно индивидуальным предпринимателем. Но может им быть последовательно. Также адвокат может совмещать свою деятельность с деятельностью медиатора.

**1.** В интерфейсе окна входа в ИС ЭСФ на форме «Регистрация пользователя» необходимо выбрать категорию регистрации «Адвокат»/«Нотариус»/«Медиатор»/ «Частный судебный исполнитель» и нажать кнопку «Начать регистрацию»;

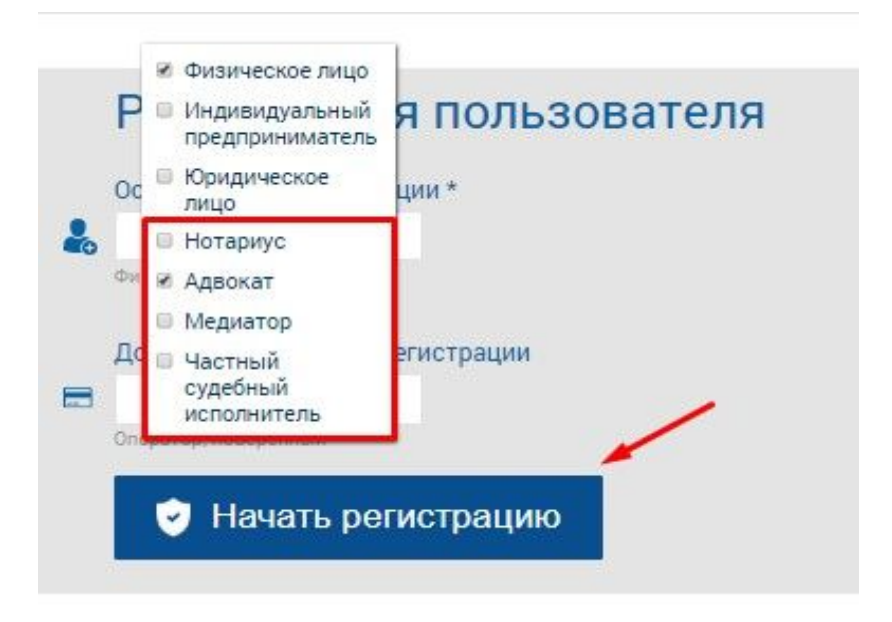

**Рисунок 5. Выбор категории «Адвокат»/ «Нотариус» / «Медиатор»/ «Частный судебный исполнитель».**

- **2.** В шаге 1 «Выбор сертификата» нажмите кнопку «Выбрать сертификат», ИС отобразит окно для выбора сертификата. Следует выбрать сертификат RSA, ввести пин-код и нажать кнопку «Готово»;
- **3.** В шаге 2 «Регистрационные данные» ИС ЭСФ считывает данные из сертификата, заполняет форму данными. Завершите заполнение формы регистрационными данными и нажмите кнопку «Далее», после чего осуществится переход в шаг 3;
- **4.** В Шаге 3 «Ознакомление с соглашением» на экране отображается соглашение о пользовании ИС ЭСФ, которое необходимо подписать сертификатом. Нажмите кнопку «Подписать», ИС отобразит окно для выбора сертификата. Следует выбрать сертификат RSA, ввести пин-код и нажать кнопку «Готово», ИС ЭСФ осуществит переход в шаг 4;
- **5.** В шаге 4 «Завершение» отобразится окно «Завершение регистрации», оповещающее пользователя о необходимости проверить e-mail и пройти по ссылке для завершения процедуры регистрации в ИС ЭСФ в качестве «Индивидуального предпринимателя».
- **6.** ИС ЭСФ направила на e-mail ссылку для входа в web-портал ИС ЭСФ. Откройте письмо в электронной почте и пройдите по ссылке, в браузере отобразится окно входа в web-портал ИС ЭСФ.
- **7.** Осуществите вход, выбрав сертификат AUTH. Введите пин-код и нажмите кнопку «Готово»;
- **8.** В интерфейсе окна входа в ИС ЭСФ отображается ИИН физического лица. Введите пароль, установленный при регистрации;
- **9.** Нажмите кнопку «Войти». Авторизация успешно выполнена;
- **10.** ИС ЭСФ направила на e-mail сообщение о завершении регистрации в качестве ЛЗЧП.
- **11.** В личном кабинете пользователя будет доступен профиль зарегистрированного ЛЗЧП.

В случае, если пользователь уже зарегистрирован в ИС ЭСФ в качестве ФЛ, после постановке на регистрационный учет в качестве адвоката, нотариуса, медиатора или частного судебного исполнителя, в профиле ФЛ в разделе «Регистрационный учет» будет доступна возможность пройти регистрацию в качестве ЛЗЧП.

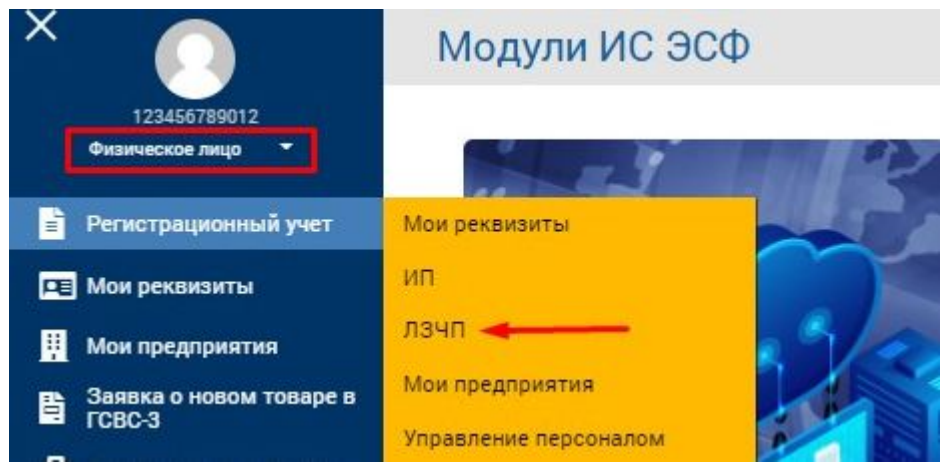

**Рисунок 6. Регистрационный учет ЛЗЧП**

1. В разделе «ЛЗЧП» будет доступна регистрация в качестве лица, занимающегося частной практикой.

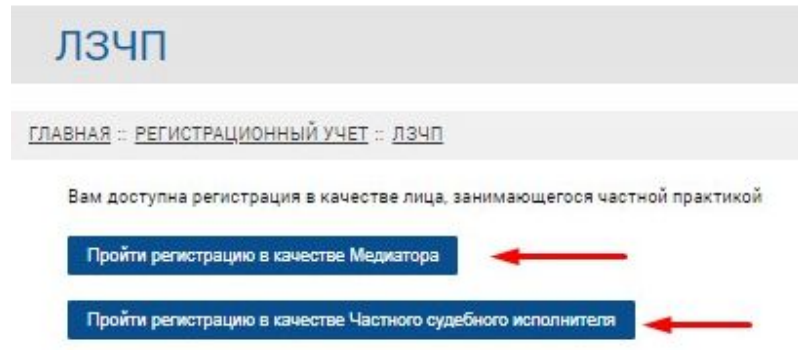

### **Рисунок 7. Регистрация ЛЗЧП**

- 2. При нажатии на кнопку «Пройти регистрацию» будет доступен шаг 1 «Выбор сертификата». Нажмите кнопку «Выбрать сертификат», ИС отобразит окно для выбора сертификата. Следует выбрать сертификат RSA, ввести пин-код и нажать кнопку «Готово»;
- 3. В шаге 2 «Регистрационные данные» ИС ЭСФ считывает данные из сертификата, заполняет форму данными. Завершите заполнение формы регистрационными данными и нажмите кнопку «Далее», после чего осуществится переход в шаг 3;
- 4. В Шаге 3 «Ознакомление с соглашением» на экране отображается соглашение о пользовании ЛЗЧП ИС ЭСФ, которое необходимо подписать сертификатом. Нажмите кнопку «Подписать», ИС отобразит окно для выбора сертификата. Следует выбрать сертификат RSA, ввести пин-код и нажать кнопку «Готово», ИС ЭСФ осуществит переход в шаг 4;
- 5. В шаге 4 «Завершение» отобразится окно «Завершение регистрации», оповещающее пользователя о необходимости проверить e-mail и пройти по ссылке для завершения процедуры регистрации в ИС ЭСФ в качестве ЛЗЧП.
- 6. ИС ЭСФ направила на e-mail ссылку для входа в web-портал ИС ЭСФ. Откройте письмо в электронной почте и пройдите по ссылке, в браузере отобразится окно входа в web-портал ИС ЭСФ.
- 7. После входа в систему, пользователю будут доступны профайл зарегистрированного ЛЗЧП.

### **Регистрация ЮЛ**

2. В интерфейсе окна входа в ИС ЭСФ на форме «Регистрация пользователя» необходимо выбрать категорию регистрации «Юридическое лицо» и нажать кнопку «Начать регистрацию»;

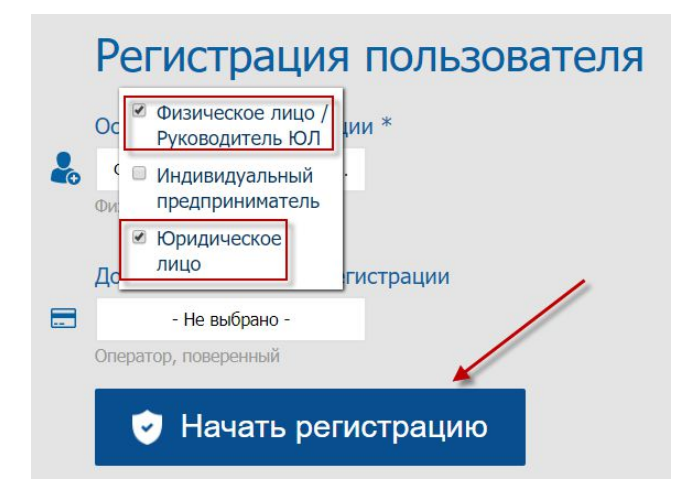

**Рисунок 8. Выбор категории «Юридическое лицо»**

- 3. В шаге 1 «Выбор сертификата» нажмите кнопку «Выбрать сертификат», ИС отобразит окно для выбора сертификата. Следует выбрать сертификат GOST, ввести пин-код и нажать кнопку «Готово»;
- 4. В шаге 2 «Регистрационные данные» ИС ЭСФ считывает данные из сертификата, заполняет форму данными. Форма заполняется регистрационными данными Юридического лица (БИН) и физического лица – Руководителя ЮЛ.

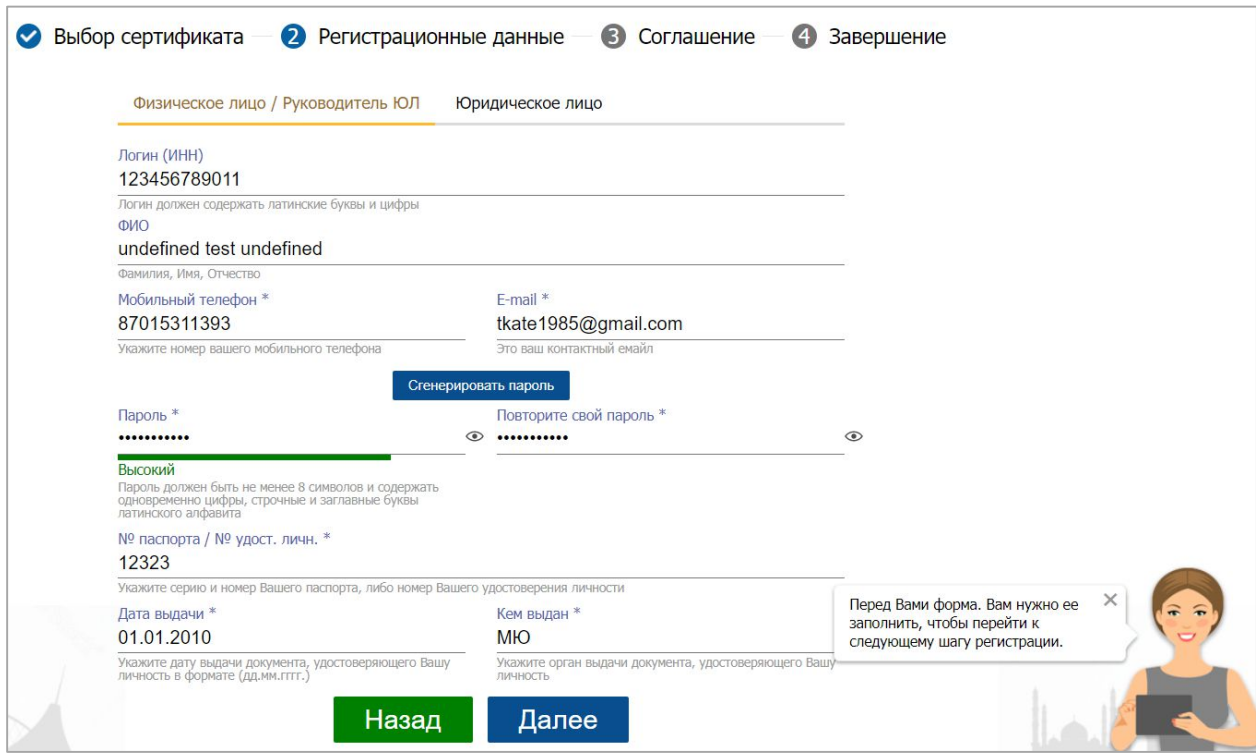

**Рисунок 9. Заполнение данных**

- 5. Завершите заполнение формы регистрационными данными и нажмите кнопку «Далее», после чего осуществится переход в шаг 3;
- 6. В Шаге 3 «Ознакомление с соглашением» на экране отображается соглашение о пользовании ИС ЭСФ, которое необходимо подписать сертификатом. Нажмите кнопку «Подписать», ИС отобразит окно для выбора сертификата. Следует выбрать сертификат GOST, ввести пин-код и нажать кнопку «Готово», ИС ЭСФ осуществит переход в шаг 4;
- 7. В шаге 4 «Завершение» отобразится окно «Завершение регистрации», оповещающее пользователя о необходимости проверить e-mail и пройти по ссылке для завершения процедуры регистрации в ИС ЭСФ в качестве «Юридического лица».
- 8. ИС ЭСФ направила на e-mail ссылку для входа в web-портал ИС ЭСФ. Откройте письмо в электронной почте и пройдите по ссылке, в браузере отобразится окно входа в web-портал ИС ЭСФ.
- 9. Осуществите вход, выбрав сертификат AUTH. Введите пин-код и нажмите кнопку «Готово»;
- 10. В интерфейсе окна входа в web-портал ИС ЭСФ отображается ИИН физического лица руководителя ЮЛ. Введите пароль, установленный при регистрации;
- 11. Нажмите кнопку «Войти». Авторизация успешно выполнена;
- 12. ИС ЭСФ направила на e-mail сообщение о завершении регистрации в качестве ЮЛ.

### o *Приглашение сотрудников ЮЛ/ИП для работы в ИС ЭСФ.*

- 1. После подтверждения регистрации в качестве руководителя ЮЛ/ИП система предлагает пригласить сотрудника в предприятие. Или руководитель ЮЛ/ИП перешел во вкладку «Пользователи»;
- 2. Во вкладке «Пользователи» в форме «Отправить запрос» введите ИИН сотрудника и нажмите кнопку «Проверить»;
- 3. ИС проверяет сведения о регистрации в качестве физического лица в ИС ЭСФ и отправляет приглашение на e-mail;
- 4. Сотрудник проходит по ссылке, отправленной на e-mail, авторизуется в ИС ЭСФ;
- 5. Во вкладке «Мои предприятия» сотруднику отображается таблица с БИН предприятием и статусом «Отправлен запрос»;
- 6. Сотрудник выделяет строку с БИН, ИС делает активной кнопку «Принять»;
- 7. ИС ЭСФ отображает окно для выбора сертификата. Сотрудник выбирает свой сертификат RSA, вводит пин-код и нажимает кнопку «Готово»;
- 8. ИС ЭСФ отображает сообщение об успешном добавлении сотрудника в предприятие.

### o *Управление сотрудниками ЮЛ*

- 1. Авторизуйтесь в ИС ЭСФ в качестве руководителя ЮЛ;
- 2. Во вкладке «Пользователи» в табличной части отображены сотрудники, принявшие приглашение в предприятие.
- 3. Выполните выбор сотрудника.
- 4. В левой боковой панели управления, в разделе «Управление сотрудниками» установите флажок «Активный» и нажмите кнопку «Сохранить».
- 5. ИС ЭСФ отобразит окно для выбора сертификата. Выполните выбор сертификата GOST, введите пин-код и нажмите кнопку «Готово»;
- 6. ИС ЭСФ сохраняет изменения. Сотрудник имеет статус «Активный».

### o *Наделение сотрудника полномочиями*

- 1. Авторизуйтесь в ИС ЭСФ в качестве руководителя ЮЛ/ИП;
- 2. Во вкладке «Пользователи» в табличной части отображены сотрудники, принявшие приглашение в предприятие.
- 3. Выполните выбор сотрудника.

## Регистрационные данные

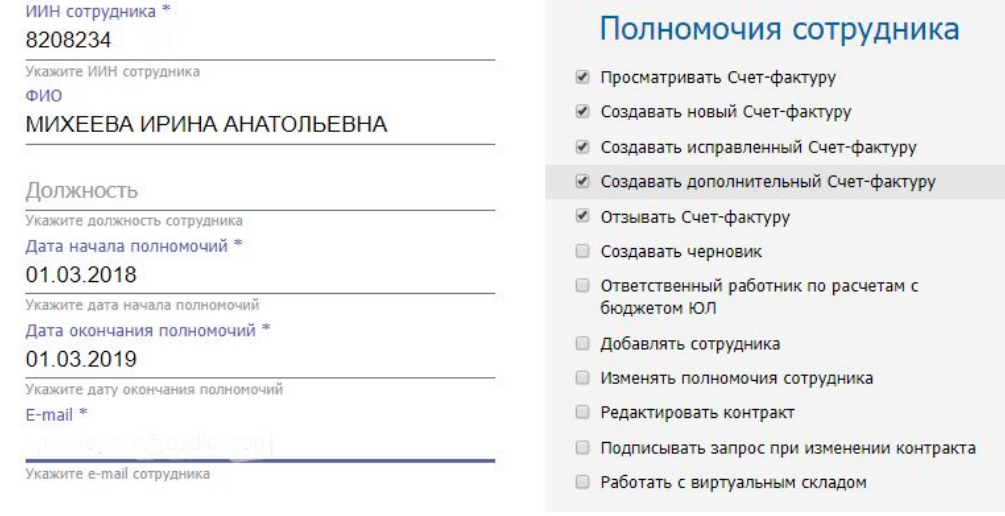

Пригласить сотрудника

### **Рисунок 10. Назначение полномочий**

- 4. В левой боковой панели управления, в разделе «Полномочия сотрудников» установите флажки у полномочий по выписке ЭСФ и срок действия данных полномочий, после чего нажмите кнопку «Сохранить».
- 5. ИС отображает на экране доверенность (Рисунок 11):

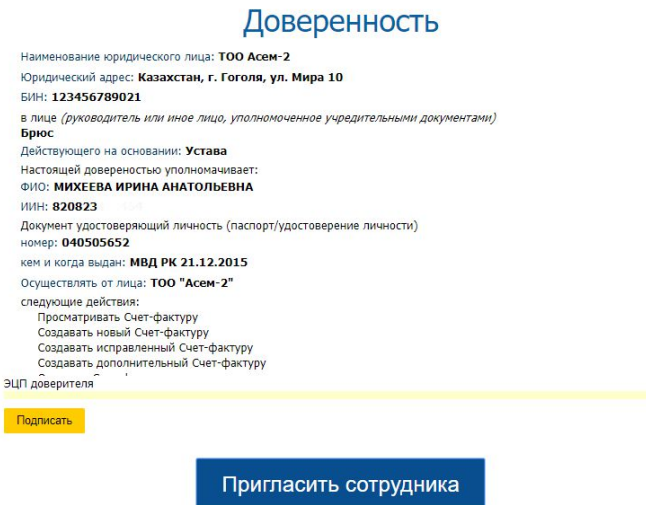

**Рисунок 11. Доверенность**

- 6. Нажмите кнопку «Подписать».
- 7. ИС ЭСФ отобразит окно для выбора сертификата. Выполните выбор сертификата GOST, введите пин-код и нажмите кнопку «Готово».
- 8. Нажмите кнопку «Отправить».
- 9. ИС ЭСФ сохраняет изменения и выводит на экран сообщение (Рисунок 12):

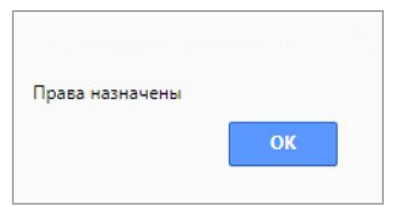

**Рисунок 12. Сообщение о назначении прав**

- o *Регистрация в качестве оператора или поверенного*
- 1. Если у налогоплательщика имеется контракт СРП или договор поручения, то в интерфейсе окна входа в ИС ЭСФ на форме «Регистрация пользователя» имеется возможность выбора дополнительного вид регистрации «Оператор» или «Поверенный» в дополнение к основному виду регистрации и нажать кнопку «Начать регистрацию».

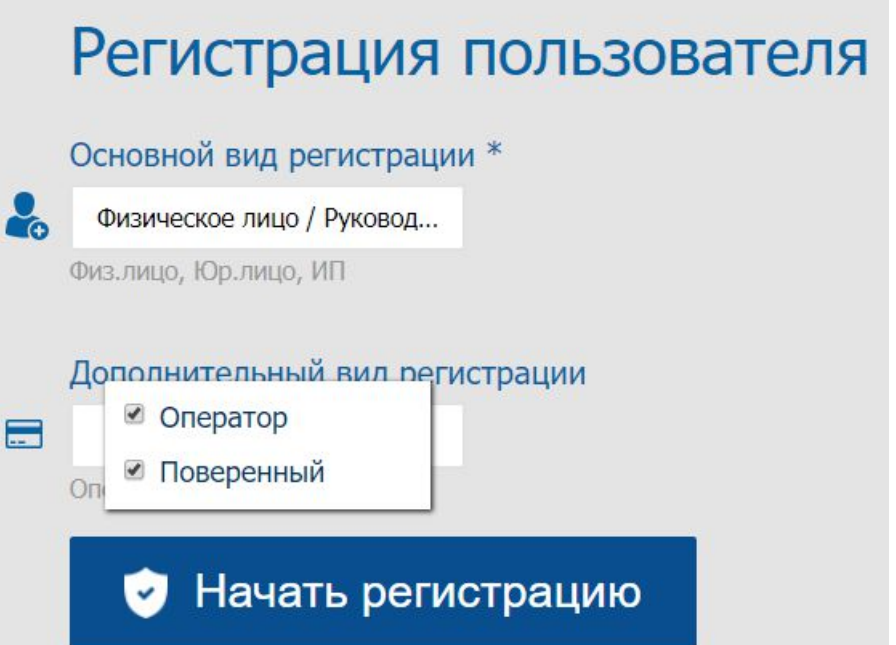

### **Рисунок 13. Выбор дополнительных видов регистрации**

2. На шаге регистрации «Контракт» ИС ЭСФ предложит зарегистрировать данные о контракте о разделе продукции или договоре поручения.

### **РЕГИСТРАЦИЯ В ИС ЭСФ СМЕНЫ РУКОВОДИТЕЛЯ**

### **СМЕНА РУКОВОДИТЕЛЯ**

В случае смены руководителя юридического лица (структурного подразделения юридического лица), уполномоченный представитель участника ИС ЭСФ – юридического лица (структурного подразделения юридического лица) обязан обратиться:

1) в органы юстиции или в государственную корпорацию «Правительство для граждан» по месту нахождения участника ИС ЭСФ – юридического лица (структурного подразделения юридического лица) с заявлением для изменения сведений о руководителе юридического лица (структурного подразделения юридического лица);

2) в Национальный удостоверяющий центр (далее – НУЦ РК) – за получением нового регистрационного свидетельства в порядке, установленном законодательством Республики Казахстан.

После того, как вы проделали указанные выше действия, вы можете далее пройти процесс перерегистрации в ИС ЭСФ с использованием новых сертификатов ЭЦП (с сертификатами ФЛ и ЮЛ на имя нового Руководителя).

> 1. В интерфейсе окна входа в ИС ЭСФ на форме «Регистрация пользователя» необходимо выбрать категорию регистрации «Юридическое лицо» и нажать кнопку «Начать регистрацию»;

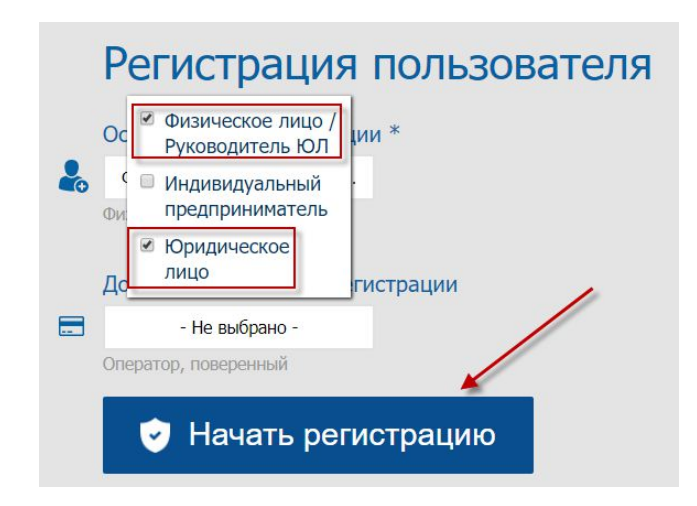

**Рисунок 14. Выбор категории «Юридическое лицо»**

- 2. В шаге 1 «Выбор сертификата» нажмите кнопку «Выбрать сертификат», ИС отобразит окно для выбора сертификата. Следует выбрать сертификат GOST, ввести пин-код и нажать кнопку «Готово»;
- 3. В шаге 2 «Регистрационные данные» ИС ЭСФ считывает данные из сертификата, заполняет форму данными. Форма заполняется регистрационными данными Юридического лица (БИН) и физического лица – Руководителя ЮЛ.

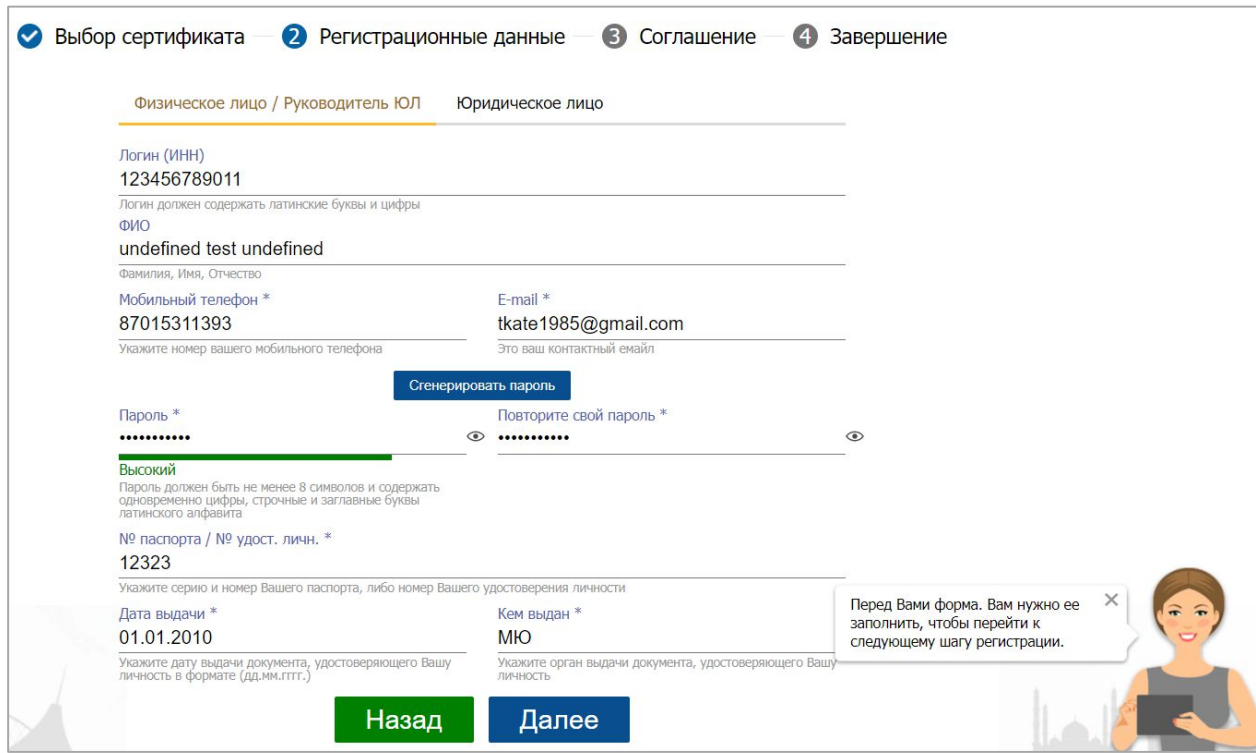

**Рисунок 15. Заполнение данных**

- 4. Завершите заполнение формы регистрационными данными и нажмите кнопку «Далее», после чего осуществится переход в шаг 3;
- 5. В Шаге 3 «Ознакомление с соглашением» на экране отображается соглашение о пользовании ИС ЭСФ, которое необходимо подписать сертификатом. Нажмите кнопку «Подписать», ИС отобразит окно для выбора сертификата. Следует выбрать сертификат GOST, ввести пин-код и нажать кнопку «Готово», ИС ЭСФ осуществит переход в шаг 4;
- 6. В шаге 4 «Завершение» отобразится окно «Завершение регистрации», оповещающее пользователя о необходимости проверить e-mail и пройти по ссылке для завершения процедуры регистрации в ИС ЭСФ в качестве «Юридического лица».
- 7. ИС ЭСФ направила на e-mail ссылку для входа в web-портал ИС ЭСФ. Откройте письмо в электронной почте и пройдите по ссылке, в браузере отобразится окно входа в web-портал ИС ЭСФ.
- 8. Осуществите вход, выбрав сертификат AUTH. Введите пин-код и нажмите кнопку «Готово»;
- 9. В интерфейсе окна входа в web-портал ИС ЭСФ отображается ИИН физического лица руководителя ЮЛ. Введите пароль, установленный при регистрации;
- 10. Нажмите кнопку «Войти». Авторизация успешно выполнена;

!

11. ИС ЭСФ направила на e-mail сообщение о завершении регистрации в качестве ЮЛ.

- Пароли и email в ИС ЭСФ привязываются к ИИН первого руководителя. То есть, если у первого руководителя несколько профилей ИП/ЮЛ, то у всех предприятий будут числиться один пароль и одна почта.
- Если Юридического лица ранее проходил регистрацию в ИС ЭСФ как Физическое лицо/Индивидуальный предприниматель, при регистрации, на этапе "Шаг 2 - Регистрационные данные" в поле "Пароль" Вам необходимо вводить пароль, который был введен при регистрации в качестве ФЛ/ИП.

Если Вы не помните пароль от существующего профиля, то для восстановления доступа:

1. Сначала вам нужно сменить адрес электронной почты. Ссылка на сервис по смене почты: https://esf.gov.kz:8443/esf-web/login/#!/change-email (не путайте данную ссылку со ссылкой смены пароля) В поле логин вписывается ИИН руководителя, в поле e-mail вписывается новый адрес почты (к которой у вас есть доступ). Подписываете действия сертификатом подписи (RSA либо GOST).

2. Осуществляете смену пароля для входа в систему, используя ссылку: https://esf.gov.kz:8443/esfweb/login/#!/reset-password

Логином выступает ИИН руководителя, в поле e-mail вписывается адрес электронной почты (уже новый, на который вы поменяли)

На данную почту придет ссылка по смене пароля. Вы копируете ее и вставляете в браузер. Два раза вводите новый пароль. Нажимаете Отправить. Далее также подписываете действия сертификатом подписи (RSA либо GOST).

- Если при регистрации возникает ошибка «Юридическое лицо уже зарегистрировано в системе» необходимо проверить Ваши сертификаты на сайте НУЦ РК (pki.gov.kz).
- Основные регистрационные данные (Наименования, сведения по НДС и т.д.) по налогоплательщикам обновляются каждые понедельник, среду и пятницу.

### **Регистрация в ИС ЭСФ смены формы собственности**

### **Регистрация ИП при наличии регистрации ФЛ**

Наличие регистрации Физического лица не мешает для регистрации ИП. Соответственно Вы сможете пройти регистрацию в качестве ИП, для этого Вам необходимо зайти в систему потом в Журнал счетовфактур, далее во вкладку "Регистрационный учет" - "ИП" и нажать на кнопку "Зарегистрироваться как ИП". При регистрации, на этапе "Шаг 2 - Регистрационные данные" в поле "Пароль" Вам необходимо вводить пароль, который был введен при регистрации в качестве ФЛ.

### **Регистрация ЮЛ при наличии регистрации ФЛ/ИП**

Наличие регистрации ФЛ/ИП не мешает для регистрации Юридического лица. Соответственно Вы сможете пройти регистрацию в качестве ЮЛ, однако при регистрации, на этапе "Шаг 2 - Регистрационные данные" в поле "Пароль" Вам необходимо вводить пароль, который был введен при регистрации в качестве ФЛ/ИП.

### **Регистрация второго предприятия**

Регистрация второго предприятия не мешает первому.

Вам необходимо нажать на "Выбрать сертификат", выберите сертификат ЮЛ для аутентификации второго предприятия, портал предложит пройти регистрацию. Далее нажмите "Да" и вы будете перенаправлены на страницу регистрации, где необходимо выбрать вкладку Юридическое лицо.Далее заполняете данные. На этапе "Шаг 2 - Регистрационные данные" в поле "Пароль" Вам необходимо вводить пароль, использованный при регистрации первого предприятия.

# !

Если Вы не помните пароль от существующего профиля, то для восстановления доступа:

1. Сначала вам нужно сменить адрес электронной почты.

Ссылка на сервис по смене почты: https://esf.gov.kz:8443/esf-web/login/#!/change-email (не путайте данную ссылку со ссылкой смены пароля)

В поле логин вписывается ИИН руководителя, в поле e-mail вписывается новый адрес почты (к которой у вас есть доступ).

Подписываете действия сертификатом подписи (RSA либо GOST).

2. Осуществляете смену пароля для входа в систему, используя ссылку: https://esf.gov.kz:8443/esf-

web/login/#!/reset-password

Логином выступает ИИН руководителя, в поле e-mail вписывается адрес электронной почты (уже новый, на который вы поменяли)

На данную почту придет ссылка по смене пароля. Вы копируете ее и вставляете в браузер.

Два раза вводите новый пароль. Нажимаете Отправить. Далее также подписываете действия сертификатом подписи (RSA либо GOST).

### **Регистрация на тестовом стенде по СНТ**

Для того чтобы воспользоваться функциями Системы ИС ЭСФ необходимо пройти процедуру регистрации по адресу **https://test3.esf.kgd.gov.kz:8443/esf-web/login**

Процедура регистрации в зависимости от субъекта выполняется следующими способами:

- 5. Регистрация физического лица (далее ФЛ);
- 6. Регистрация индивидуального предпринимателя (далее ИП);
- 7. Регистрация юридического лица (далее ЮЛ);
- 8. Регистрация лиц, занимающихся частной практикой (далее ЛЗЧП):
	- Адвоката;
	- Нотариуса;
	- Медиатора;
	- Частного судебного исполнителя.

Также можно одновременно пройти все виды регистрации.

### o **Регистрация ФЛ**

12. В интерфейсе окна входа в ИС ЭСФ на форме «Регистрация пользователя» необходимо выбрать категорию регистрации «Физическое лицо» и нажать кнопку «Начать регистрацию» (Рисунок 1).

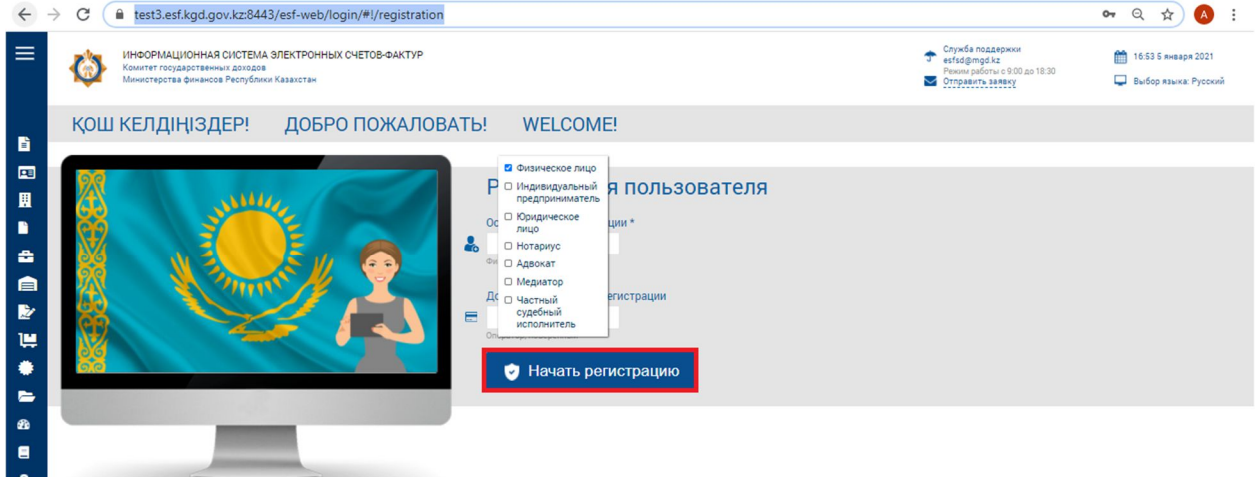

### **Рисунок 16. Регистрация ФЛ**

13. В шаге 1 - «Выбор сертификата» нажмите кнопку «Выбрать сертификат», ИС отобразит окно для выбора сертификата. Далее следует выбрать файл с сертификатом RSA, ввести пин-код и нажать на кнопку «Готово» (Рисунок 2);

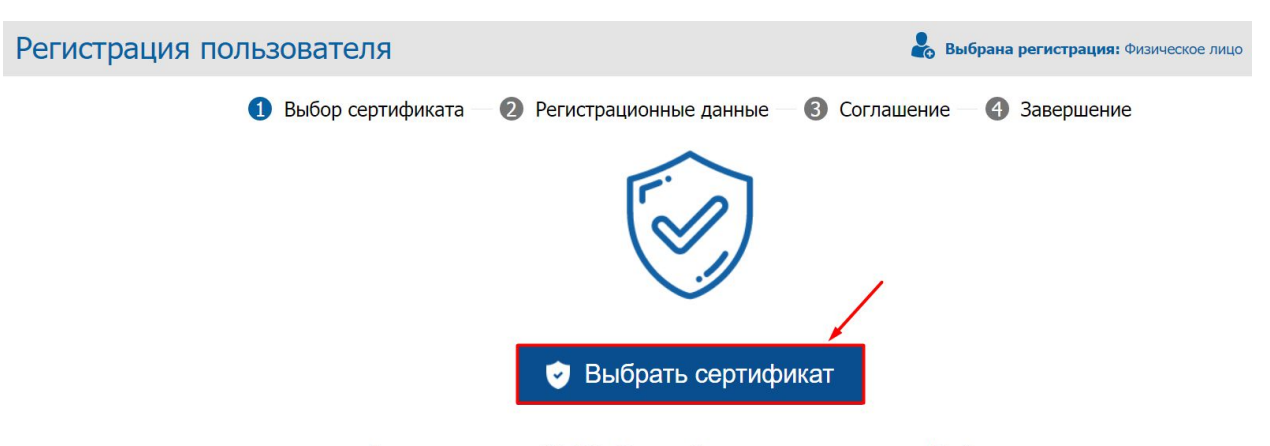

Для регистрации в ИС ЭСФ, Вам необходимо нажать на кнопку "Выбрать сертификат", указать путь к сертификату подписи, заполнить пустые поля формы регистрации, при необходимости скорректировать е-майл.

**Рисунок 17. Выбор сертификата**

Если Вы выбрали сертификат AUTH, то ИС ЭСФ выдаст ошибку «Необходимо выбрать сертификат для подписи» (Рисунок 3):

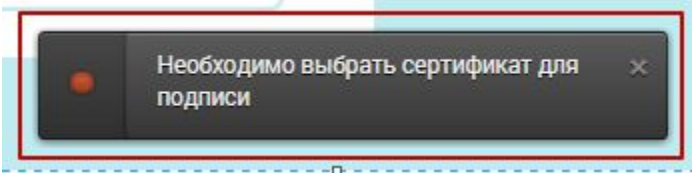

**Рисунок 18. Ошибка при выборе неверного файла**

- 14. В шаге 2 «Регистрационные данные» ИС ЭСФ считывает данные из сертификата, заполняет форму данными. При этом осуществляет проверку наличия действующей регистрации в качестве «Физическое лицо». В случае наличия ИС ЭСФ выдает сообщение: «Данный ИИН уже зарегистрирован».
- 15. Завершите заполнение формы регистрационными данными физического лица, в том числе введите пароль, который будет использоваться для входа в ИС ЭСФ и нажмите кнопку «Далее», ИС ЭСФ осуществит переход в шаг 3;
- 16. В Шаге 3 «Соглашение» на экране отображается соглашение о пользовании ИС ЭСФ, которое необходимо подписать сертификатом. После ознакомления с соглашением, нажмите кнопку «Подписать», после чего отобразится окно для выбора сертификата. Следует выбрать сертификат RSA. После чего ввести пин-код и нажать кнопку «Готово», ИС ЭСФ осуществит переход в шаг 4;
- 17. В шаге 4 «Завершение» отобразится окно «Завершение регистрации», оповещающее пользователя о необходимости проверить e-mail и пройти по ссылке для завершения процедуры регистрации в ИС ЭСФ в качестве «Физического лица».
- 18. ИС ЭСФ направила на e-mail ссылку для входа в web-портал ИС ЭСФ. Откройте письмо в электронной почте и пройдите по ссылке, в браузере отобразится окно входа в web-портал ИС ЭСФ.
- 19. Осуществите вход, выбрав сертификат AUTH. Введите пин-код и нажмите кнопку «Готово»;
- 20. В интерфейсе окна входа в web-портал ИС ЭСФ отображается ИИН физического лица. Введите пароль, установленный при регистрации;
- 21. Нажмите кнопку «Войти». Авторизация успешно выполнена;
- 22. ИС ЭСФ направила на e-mail сообщение о завершении регистрации в качестве Физическое лицо.

#### o *Регистрация ИП*

11. В интерфейсе окна входа в ИС ЭСФ на форме «Регистрация пользователя» необходимо выбрать категорию регистрации «Индивидуальный предприниматель» и нажать кнопку «Начать регистрацию»;

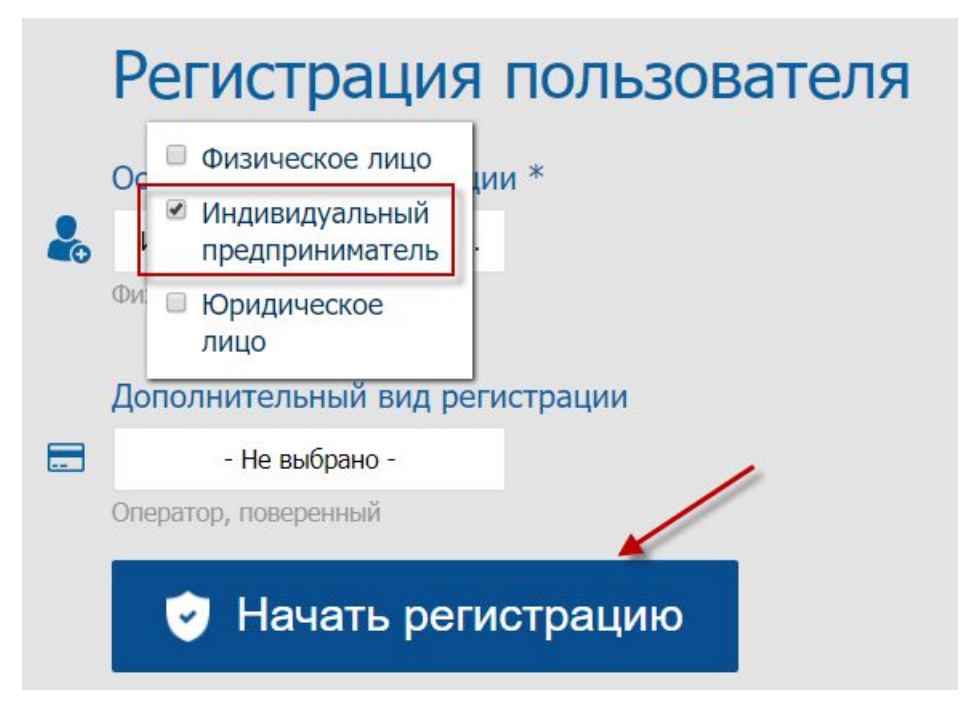

### **Рисунок 19. Выбор категории «Индивидуальный предприниматель»**

- 12. В шаге 1 «Выбор сертификата» нажмите кнопку «Выбрать сертификат», ИС отобразит окно для выбора сертификата. Следует выбрать сертификат RSA, ввести пин-код и нажать кнопку «Готово»;
- 13. В шаге 2 «Регистрационные данные» ИС ЭСФ считывает данные из сертификата, заполняет форму данными. Завершите заполнение формы регистрационными данными и нажмите кнопку «Далее», после чего осуществится переход в шаг 3;
- 14. В Шаге 3 «Ознакомление с соглашением» на экране отображается соглашение о пользовании ИС ЭСФ, которое необходимо подписать сертификатом. Нажмите кнопку «Подписать», ИС отобразит окно для выбора сертификата. Следует выбрать сертификат RSA, ввести пин-код и нажать кнопку «Готово», ИС ЭСФ осуществит переход в шаг 4;
- 15. В шаге 4 «Завершение» отобразится окно «Завершение регистрации», оповещающее пользователя о необходимости проверить e-mail и пройти по ссылке для завершения процедуры регистрации в ИС ЭСФ в качестве «Индивидуального предпринимателя».
- 16. ИС ЭСФ направила на e-mail ссылку для входа в web-портал ИС ЭСФ. Откройте письмо в электронной почте и пройдите по ссылке, в браузере отобразится окно входа в web-портал ИС ЭСФ.
- 17. Осуществите вход, выбрав сертификат AUTH. Введите пин-код и нажмите кнопку «Готово»;
- 18. В интерфейсе окна входа в ИС ЭСФ отображается ИИН физического лица. Введите пароль, установленный при регистрации;
- 19. Нажмите кнопку «Войти». Авторизация успешно выполнена;
- 20. ИС ЭСФ направила на e-mail сообщение о завершении регистрации в качестве ИП.

### o *Регистрация ЛЗЧП*

Адвокат, нотариус, медиатор, частный судебный исполнитель в НУЦ получает сертификат физического лица, поэтому регистрация участника ИС ЭСФ в качестве ЛЗЧП, должна выполняется с использованием сертификата ЭЦП физического лица.

Лицо, занимающееся частной практикой – адвокат, нотариус, не может быть одновременно индивидуальным предпринимателем. Но может им быть последовательно. Также адвокат может совмещать свою деятельность с деятельностью медиатора.

**12.** В интерфейсе окна входа в ИС ЭСФ на форме «Регистрация пользователя» необходимо выбрать категорию регистрации «Адвокат»/«Нотариус»/«Медиатор»/ «Частный судебный исполнитель» и нажать кнопку «Начать регистрацию»;

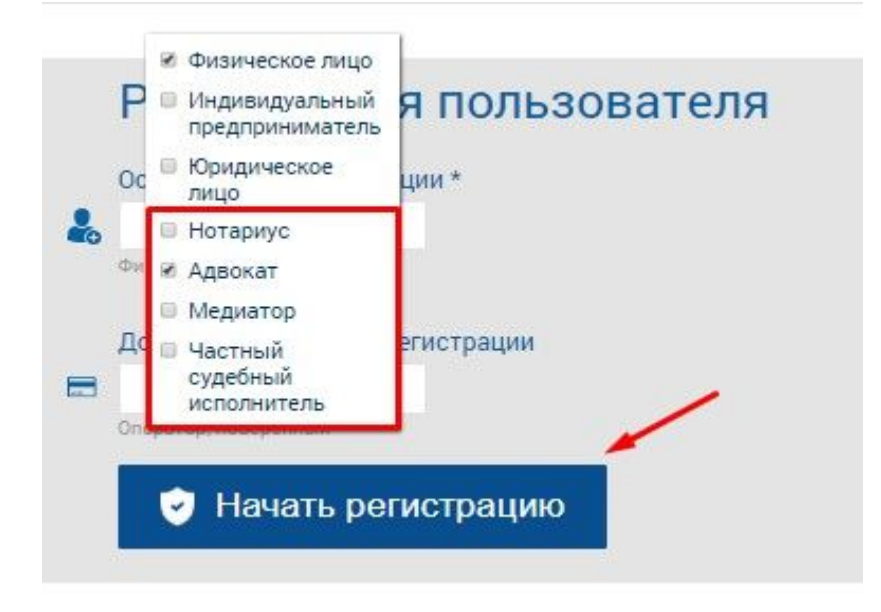

### **Рисунок 20. Выбор категории «Адвокат»/ «Нотариус» / «Медиатор»/ «Частный судебный исполнитель».**

- **13.** В шаге 1 «Выбор сертификата» нажмите кнопку «Выбрать сертификат», ИС отобразит окно для выбора сертификата. Следует выбрать сертификат RSA, ввести пин-код и нажать кнопку «Готово»;
- **14.** В шаге 2 «Регистрационные данные» ИС ЭСФ считывает данные из сертификата, заполняет форму данными. Завершите заполнение формы регистрационными данными и нажмите кнопку «Далее», после чего осуществится переход в шаг 3;
- **15.** В Шаге 3 «Ознакомление с соглашением» на экране отображается соглашение о пользовании ИС ЭСФ, которое необходимо подписать сертификатом. Нажмите кнопку «Подписать», ИС отобразит окно для выбора сертификата. Следует выбрать сертификат RSA, ввести пин-код и нажать кнопку «Готово», ИС ЭСФ осуществит переход в шаг 4;
- **16.** В шаге 4 «Завершение» отобразится окно «Завершение регистрации», оповещающее пользователя о необходимости проверить e-mail и пройти по ссылке для завершения процедуры регистрации в ИС ЭСФ в качестве «Индивидуального предпринимателя».
- **17.** ИС ЭСФ направила на e-mail ссылку для входа в web-портал ИС ЭСФ. Откройте письмо в электронной почте и пройдите по ссылке, в браузере отобразится окно входа в web-портал ИС ЭСФ.
- **18.** Осуществите вход, выбрав сертификат AUTH. Введите пин-код и нажмите кнопку «Готово»;
- **19.** В интерфейсе окна входа в ИС ЭСФ отображается ИИН физического лица. Введите пароль, установленный при регистрации;
- **20.** Нажмите кнопку «Войти». Авторизация успешно выполнена;
- **21.** ИС ЭСФ направила на e-mail сообщение о завершении регистрации в качестве ЛЗЧП.
- **22.** В личном кабинете пользователя будет доступен профиль зарегистрированного ЛЗЧП.

В случае, если пользователь уже зарегистрирован в ИС ЭСФ в качестве ФЛ, после постановке на регистрационный учет в качестве адвоката, нотариуса, медиатора или частного судебного исполнителя, в профиле ФЛ в разделе «Регистрационный учет» будет доступна возможность пройти регистрацию в качестве ЛЗЧП.

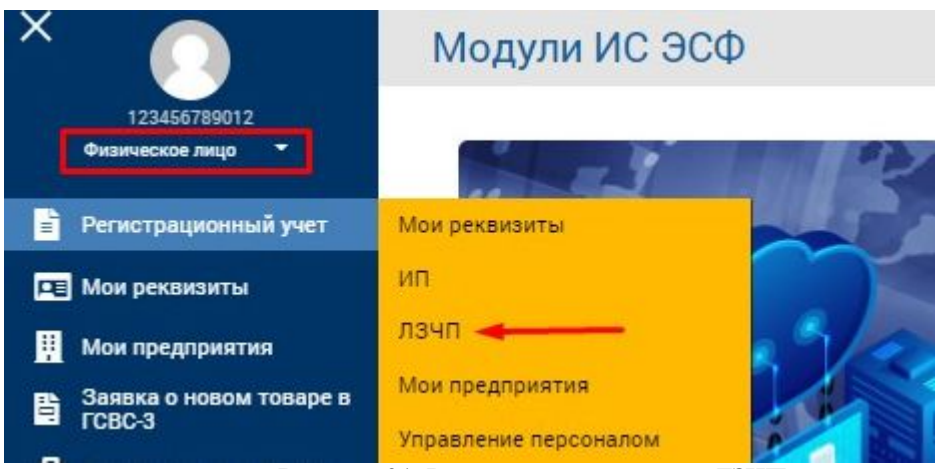

**Рисунок 21. Регистрационный учет ЛЗЧП**

8. В разделе «ЛЗЧП» будет доступна регистрация в качестве лица, занимающегося частной практикой.

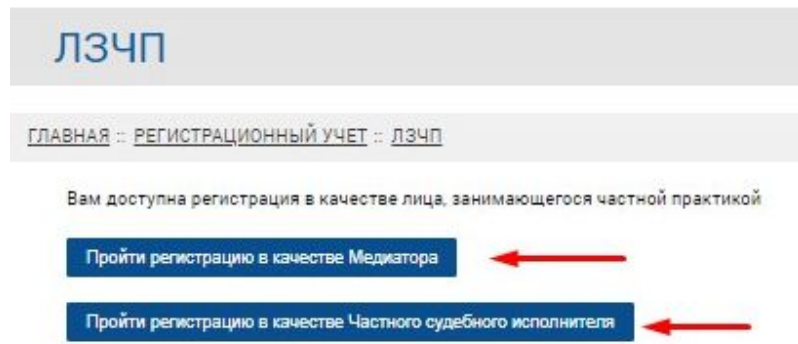

### **Рисунок 22. Регистрация ЛЗЧП**

- 9. При нажатии на кнопку «Пройти регистрацию» будет доступен шаг 1 «Выбор сертификата». Нажмите кнопку «Выбрать сертификат», ИС отобразит окно для выбора сертификата. Следует выбрать сертификат RSA, ввести пин-код и нажать кнопку «Готово»;
- 10. В шаге 2 «Регистрационные данные» ИС ЭСФ считывает данные из сертификата, заполняет форму данными. Завершите заполнение формы регистрационными данными и нажмите кнопку «Далее», после чего осуществится переход в шаг 3;
- 11. В Шаге 3 «Ознакомление с соглашением» на экране отображается соглашение о пользовании ЛЗЧП ИС ЭСФ, которое необходимо подписать сертификатом. Нажмите кнопку «Подписать», ИС отобразит окно для выбора сертификата. Следует выбрать сертификат RSA, ввести пин-код и нажать кнопку «Готово», ИС ЭСФ осуществит переход в шаг 4;
- 12. В шаге 4 «Завершение» отобразится окно «Завершение регистрации», оповещающее пользователя о необходимости проверить e-mail и пройти по ссылке для завершения процедуры регистрации в ИС ЭСФ в качестве ЛЗЧП.
- 13. ИС ЭСФ направила на e-mail ссылку для входа в web-портал ИС ЭСФ. Откройте письмо в электронной почте и пройдите по ссылке, в браузере отобразится окно входа в web-портал ИС ЭСФ.
- 14. После входа в систему, пользователю будут доступны профайл зарегистрированного ЛЗЧП.

### **1. Регистрация ЮЛ**

13. В интерфейсе окна входа в ИС ЭСФ на форме «Регистрация пользователя» необходимо выбрать категорию регистрации «Юридическое лицо» и нажать кнопку «Начать регистрацию»;

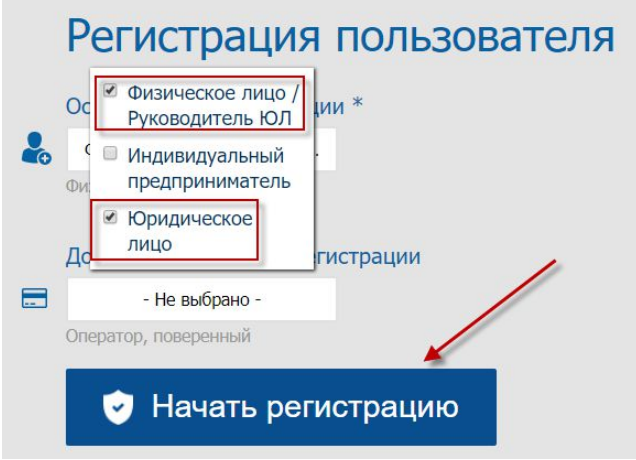

**Рисунок 23. Выбор категории «Юридическое лицо»**

- 14. В шаге 1 «Выбор сертификата» нажмите кнопку «Выбрать сертификат», ИС отобразит окно для выбора сертификата. Следует выбрать сертификат GOST, ввести пин-код и нажать кнопку «Готово»;
- 15. В шаге 2 «Регистрационные данные» ИС ЭСФ считывает данные из сертификата, заполняет форму данными. Форма заполняется регистрационными данными Юридического лица (БИН) и физического лица – Руководителя ЮЛ.

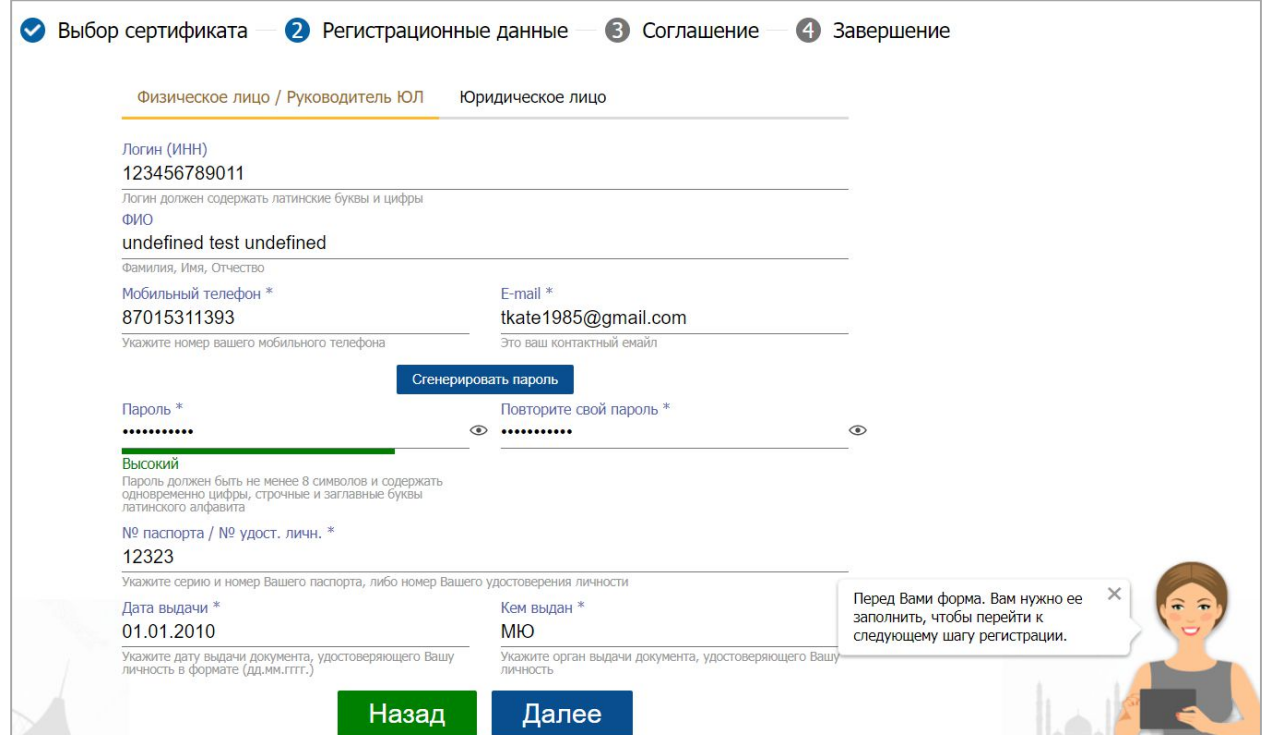

### **Рисунок 24. Заполнение данных**

- 16. Завершите заполнение формы регистрационными данными и нажмите кнопку «Далее», после чего осуществится переход в шаг 3;
- 17. В Шаге 3 «Ознакомление с соглашением» на экране отображается соглашение о пользовании ИС ЭСФ, которое необходимо подписать сертификатом. Нажмите кнопку «Подписать», ИС отобразит окно для выбора сертификата. Следует выбрать сертификат GOST, ввести пин-код и нажать кнопку «Готово», ИС ЭСФ осуществит переход в шаг 4;
- 18. В шаге 4 «Завершение» отобразится окно «Завершение регистрации», оповещающее пользователя о необходимости проверить e-mail и пройти по ссылке для завершения процедуры регистрации в ИС ЭСФ в качестве «Юридического лица».
- 19. ИС ЭСФ направила на e-mail ссылку для входа в web-портал ИС ЭСФ. Откройте письмо в электронной почте и пройдите по ссылке, в браузере отобразится окно входа в web-портал ИС ЭСФ.
- 20. Осуществите вход, выбрав сертификат AUTH. Введите пин-код и нажмите кнопку «Готово»;
- 21. В интерфейсе окна входа в web-портал ИС ЭСФ отображается ИИН физического лица руководителя ЮЛ. Введите пароль, установленный при регистрации;
- 22. Нажмите кнопку «Войти». Авторизация успешно выполнена;
- 23. ИС ЭСФ направила на e-mail сообщение о завершении регистрации в качестве ЮЛ.

### o *Приглашение сотрудников ЮЛ/ИП для работы в ИС ЭСФ.*

- 9. После подтверждения регистрации в качестве руководителя ЮЛ/ИП система предлагает пригласить сотрудника в предприятие. Или руководитель ЮЛ/ИП перешел во вкладку «Пользователи»;
- 10. Во вкладке «Пользователи» в форме «Отправить запрос» введите ИИН сотрудника и нажмите кнопку «Проверить»;
- 11. ИС проверяет сведения о регистрации в качестве физического лица в ИС ЭСФ и отправляет приглашение на e-mail;
- 12. Сотрудник проходит по ссылке, отправленной на e-mail, авторизуется в ИС ЭСФ;
- 13. Во вкладке «Мои предприятия» сотруднику отображается таблица с БИН предприятием и статусом «Отправлен запрос»;
- 14. Сотрудник выделяет строку с БИН, ИС делает активной кнопку «Принять»;
- 15. ИС ЭСФ отображает окно для выбора сертификата. Сотрудник выбирает свой сертификат RSA, вводит пин-код и нажимает кнопку «Готово»;
- 16. ИС ЭСФ отображает сообщение об успешном добавлении сотрудника в предприятие.

### o *Управление сотрудниками ЮЛ*

- 7. Авторизуйтесь в ИС ЭСФ в качестве руководителя ЮЛ;
- 8. Во вкладке «Пользователи» в табличной части отображены сотрудники, принявшие приглашение в предприятие.
- 9. Выполните выбор сотрудника.
- 10. В левой боковой панели управления, в разделе «Управление сотрудниками» установите флажок «Активный» и нажмите кнопку «Сохранить».
- 11. ИС ЭСФ отобразит окно для выбора сертификата. Выполните выбор сертификата GOST, введите пин-код и нажмите кнопку «Готово»;
- 12. ИС ЭСФ сохраняет изменения. Сотрудник имеет статус «Активный».

### o *Наделение сотрудника полномочиями*

- 10. Авторизуйтесь в ИС ЭСФ в качестве руководителя ЮЛ/ИП;
- 11. Во вкладке «Пользователи» в табличной части отображены сотрудники, принявшие приглашение в предприятие.
- 12. Выполните выбор сотрудника.

## Регистрационные данные

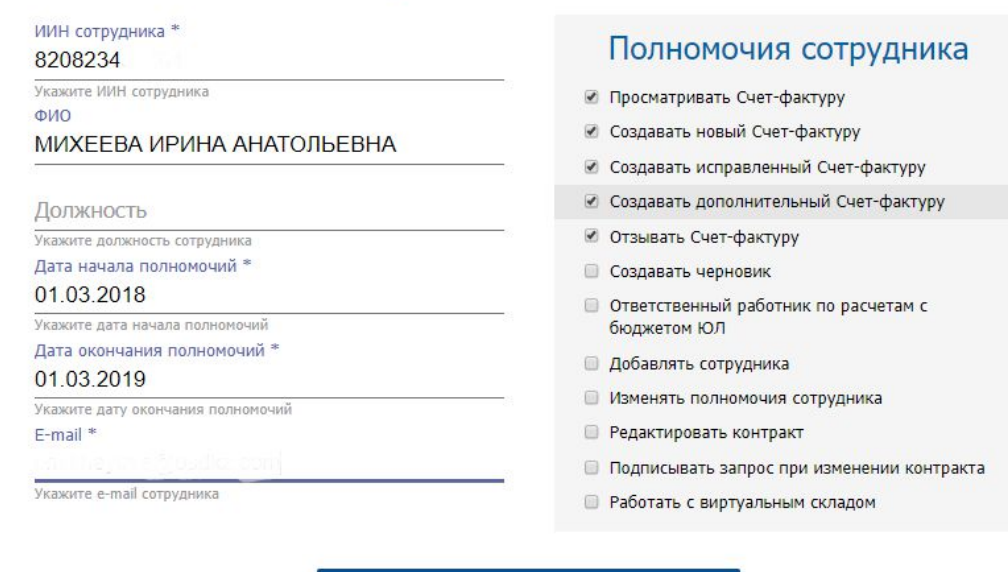

## **Рисунок 25. Назначение полномочий**

Пригласить сотрудника

- 13. В левой боковой панели управления, в разделе «Полномочия сотрудников» установите флажки у полномочий по выписке ЭСФ и срок действия данных полномочий, после чего нажмите кнопку «Сохранить».
- 14. ИС отображает на экране доверенность (Рисунок 11):

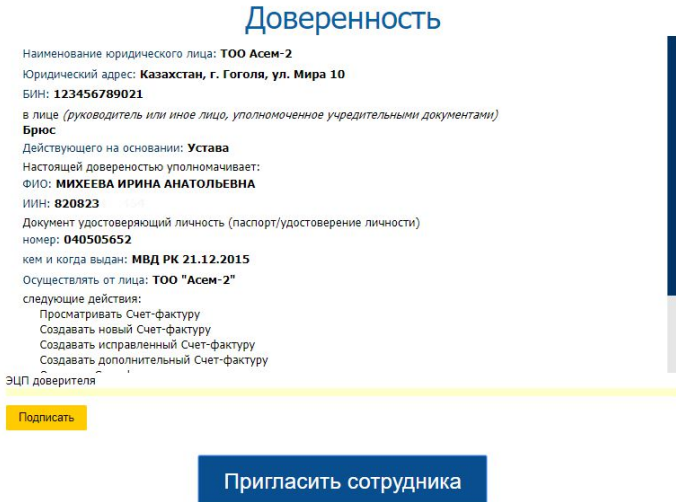

**Рисунок 26. Доверенность**

- 15. Нажмите кнопку «Подписать».
- 16. ИС ЭСФ отобразит окно для выбора сертификата. Выполните выбор сертификата GOST, введите пин-код и нажмите кнопку «Готово».
- 17. Нажмите кнопку «Отправить».
- 18. ИС ЭСФ сохраняет изменения и выводит на экран сообщение (Рисунок 12):

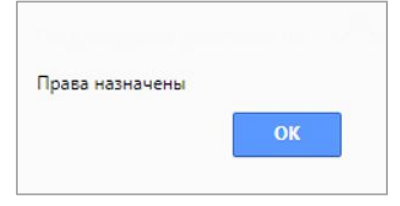

**Рисунок 27. Сообщение о назначении прав**

- o *Регистрация в качестве оператора или поверенного*
- 3. Если у налогоплательщика имеется контракт СРП или договор поручения, то в интерфейсе окна входа в ИС ЭСФ на форме «Регистрация пользователя» имеется возможность выбора дополнительного вид регистрации «Оператор» или «Поверенный» в дополнение к основному виду регистрации и нажать кнопку «Начать регистрацию».

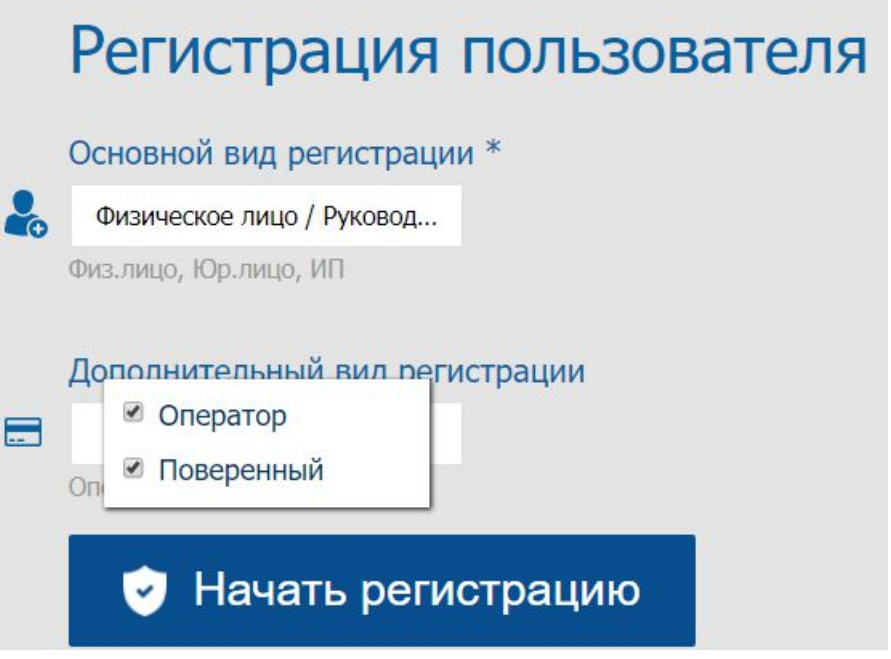

**Рисунок 28. Выбор дополнительных видов регистрации**

4. На шаге регистрации «Контракт» ИС ЭСФ предложит зарегистрировать данные о контракте о разделе продукции или договоре поручения.

## **! Часто возникающие при регистрации ошибки на test 3:**

- **Налогоплательщик не найден – необходима актуализация данных, просим написать письмо в Службу поддержки на адрес esfsd@mgd.kz**
- **ЮЛ уже зарегистрировано – необходимо проверить сертификаты на сайте pki.gov.kz и убедиться, что используются действующие ключи руководителя\организации.**
- **При авторизации «Не зарегистрирован» - необходимо активировать ссылку (завершить регистрацию).**